### **Manage [Linked Accounts](#page-2-0)**

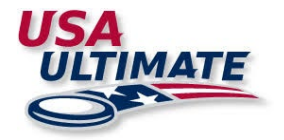

<span id="page-0-0"></span>You have the ability to link accounts to manage others' information and purchase memberships and upgrades for them. Participants will still need to create their own account. Once the account is created you can request to link to their account.

If you have any questions please contact [info@hq.usaultimate.org](mailto:info@hq.usaultimate.org) or 719-219-8322.

**[Link to an Existing Account](#page-1-0)**…………….Page 2

**[Manage Linked Accounts](#page-3-0)**…………….Page 4

**[Purchase or Upgrade a Membership for a Linked Account](#page-4-0)**…………….Page 5

**[Edit Contact Info](#page-5-0)**…………….Page 7

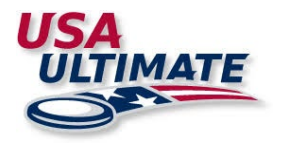

# <span id="page-1-0"></span>**Link to an Existing Account**

A USA Ultimate account holder can link to multiple accounts to be able to edit others' contact information and purchase or upgrade memberships.

There are two different levels of access:

- **E** All Access: Modify personal data, purchase membership and register for events
- **Exents & Memberships: Purchase memberships or register for events. Does not have the ability** to modify data.

To link to an account follow these steps:

- 1. Log into your USA Ultimate Account.
- 2. Click on Manage Linked Accounts.

# Welcome to Your USA Ultimate Account!

If you have any questions about your account features, please see the Members Help listed in the Quick Links on the left of this page or contact membership@usaultimate.org.

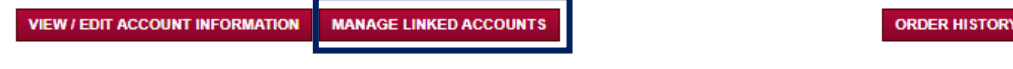

3. Click on Link to Existing Account

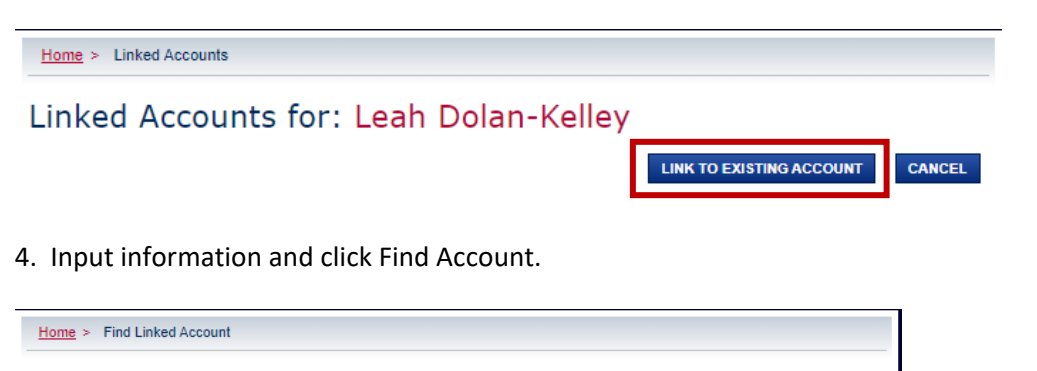

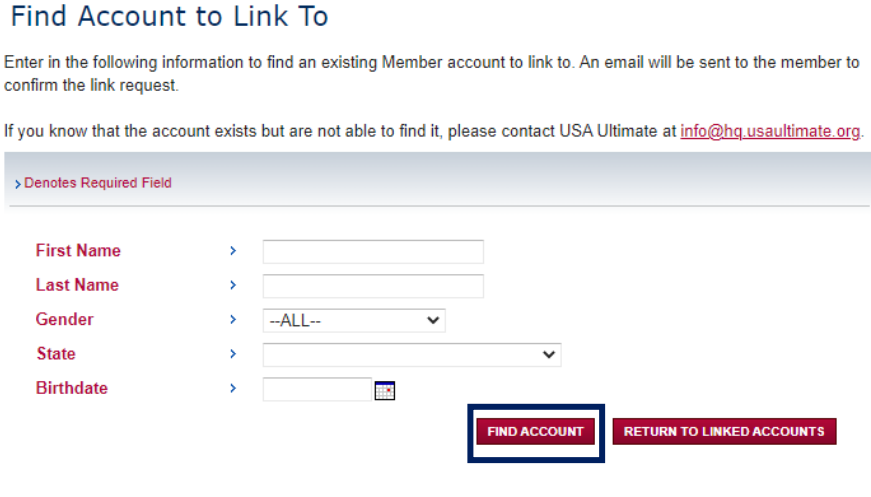

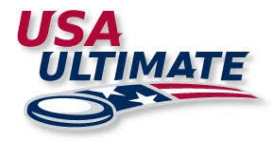

### 5. Click on Link Account

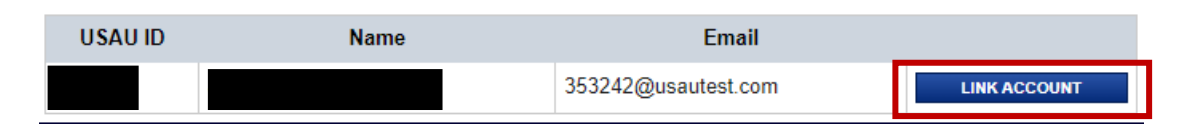

6. A message will pop up to confirm that you'd like to link this account. Click ok to have an email sent to the person so that they can confirm that you can have access.

<span id="page-2-0"></span>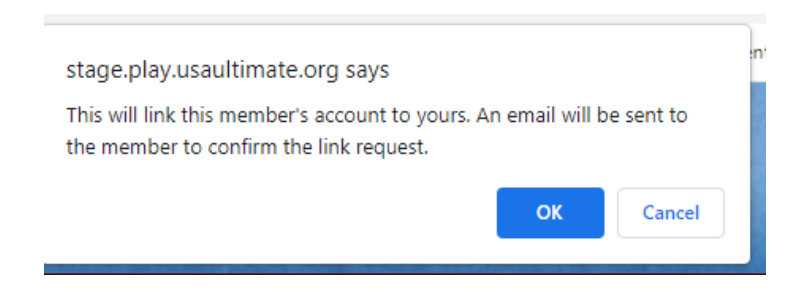

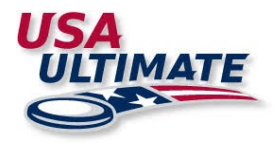

# <span id="page-3-0"></span>**Manage Linked Accounts**

To manage linked accounts click on Manage Linked Accounts from your USAU dashboard.

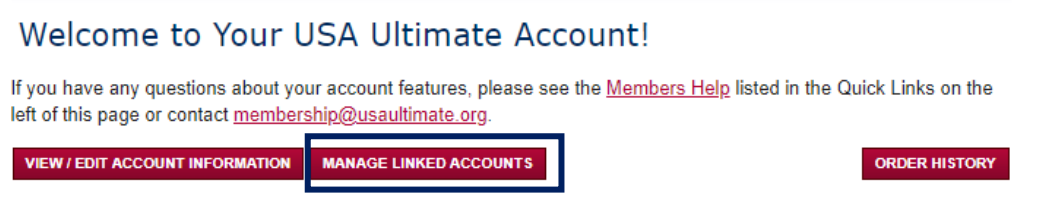

Here you will see the status for each linked account and what access you have.

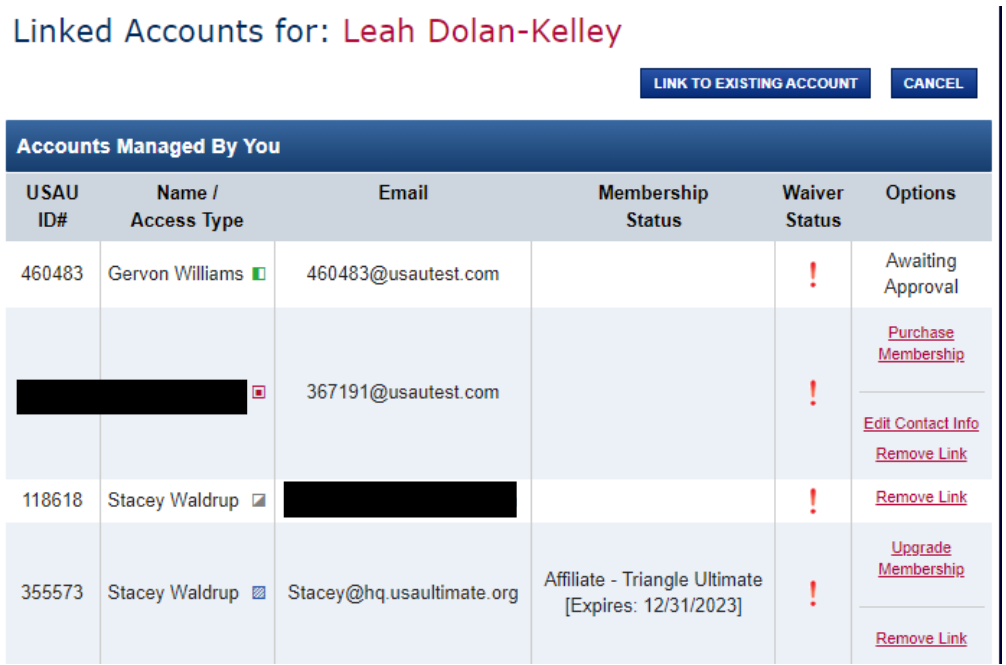

There is a box icon after each person's name. This explains what type of access you have. The Key at the bottom of this list will describe what type of access is granted.

Key:

□ All Access: Modify personal data, purchase memerships and register for events

22 Events\*\* & Memberships: Purchase Memberships or register for events, but does NOT have the ability to modify personal data

D Pending: Link Request Sent

□ Rejected: Link Request was rejected

\*\* Event registration for Linked Accounts is comming soon.

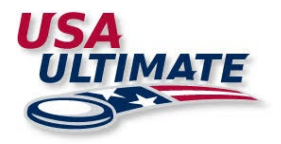

# <span id="page-4-0"></span>**Purchase or Upgrade a Membership for a Linked Account**

You can purchase a membership or upgrade a membership for accounts you have access to.

Go to your Manage Linked Accounts Page. Click on Purchase or Upgrade Membership under options.

## Linked Accounts for: Leah Dolan-Kelley

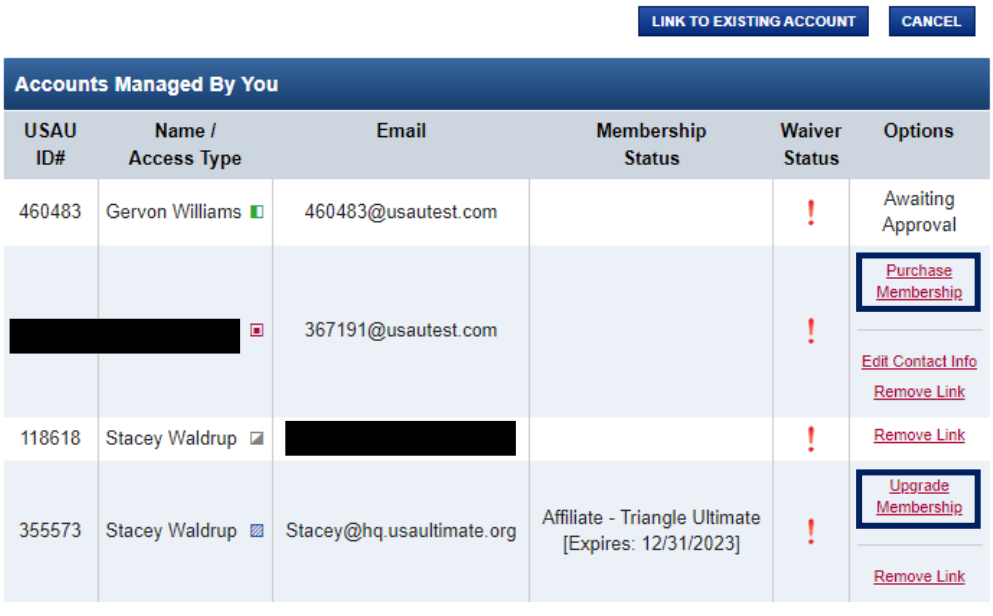

Click on the box next to the name you want to purchase a membership for.

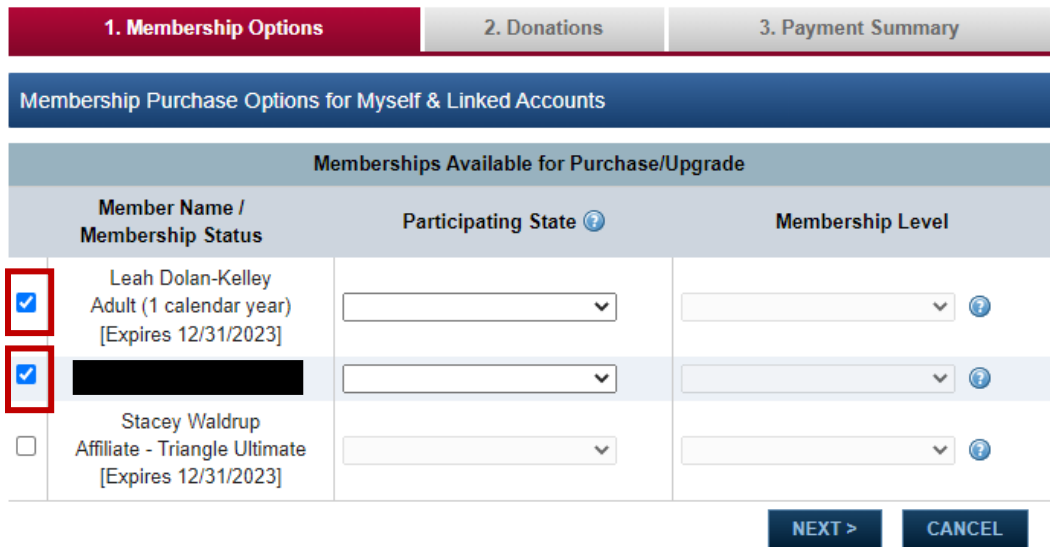

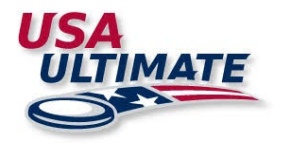

Choose their participating State and Membership Level.

The available Memberships will drop down for you to choose the option you want.

*\*If you are purchasing a youth membership and that option is not available please check the Date of Birth and HS Graduation on that account. If you have All Access you can go to the list of your linked accounts and click on Edit Contact Info to update that information. If you do not have all access let the member know they can update their information through their USAU account.* 

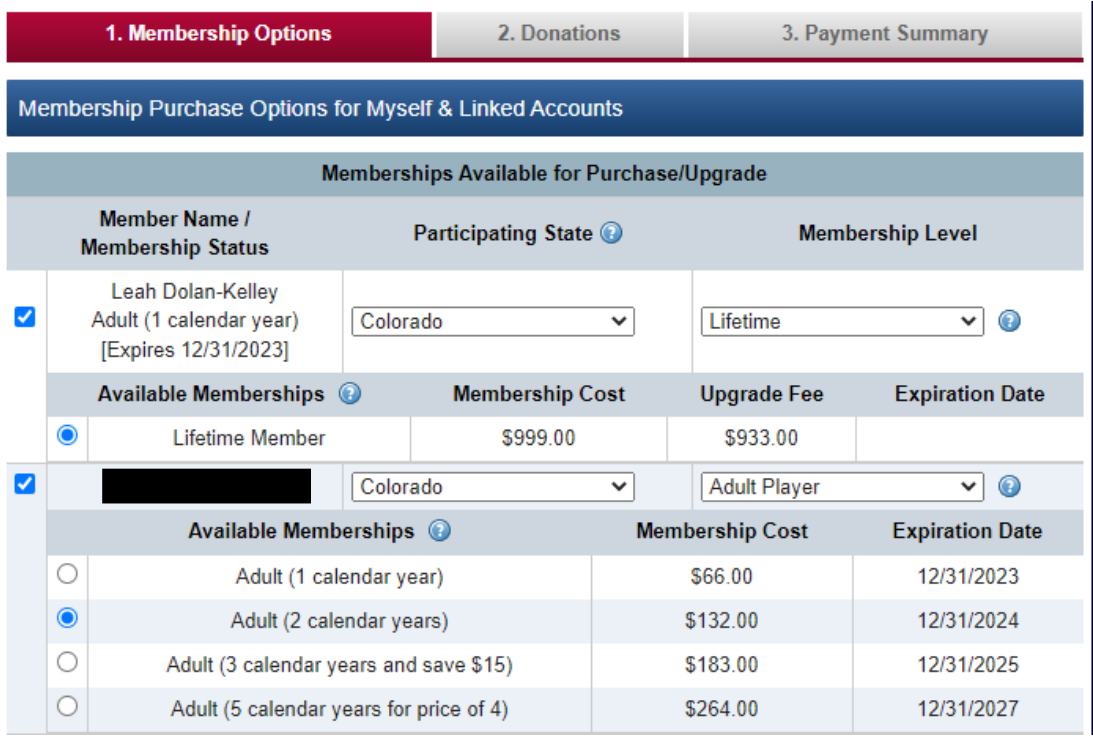

<span id="page-5-0"></span>After choosing the memberships you want click on Next and follow the steps to payment.

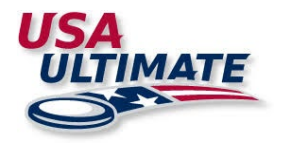

# **Edit Contact Info**

If you have All Access to an account you can edit their account information.

Go to your Linked Accounts Page and click on Edit Contact Info for the person you want to edit contact for.

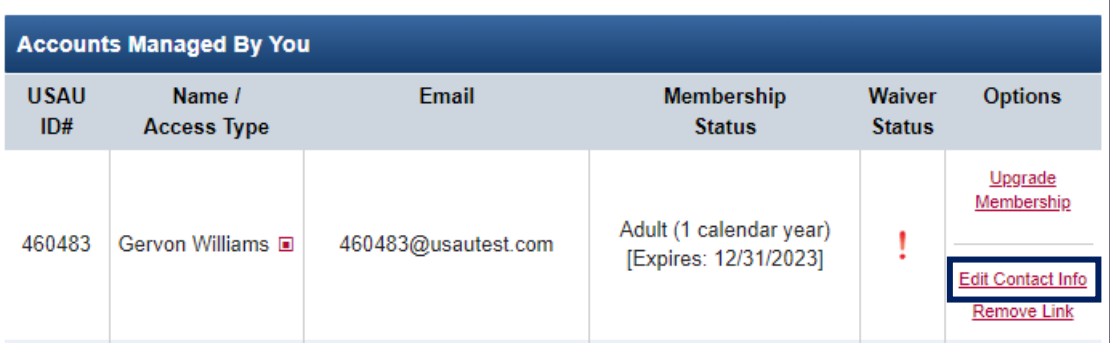

You can click Next to go through each tab. On the last tab you'll see the Finish Button which you'll need to click to save the information. After clicking on Finish you'll be brought back to your Linked Accounts page.

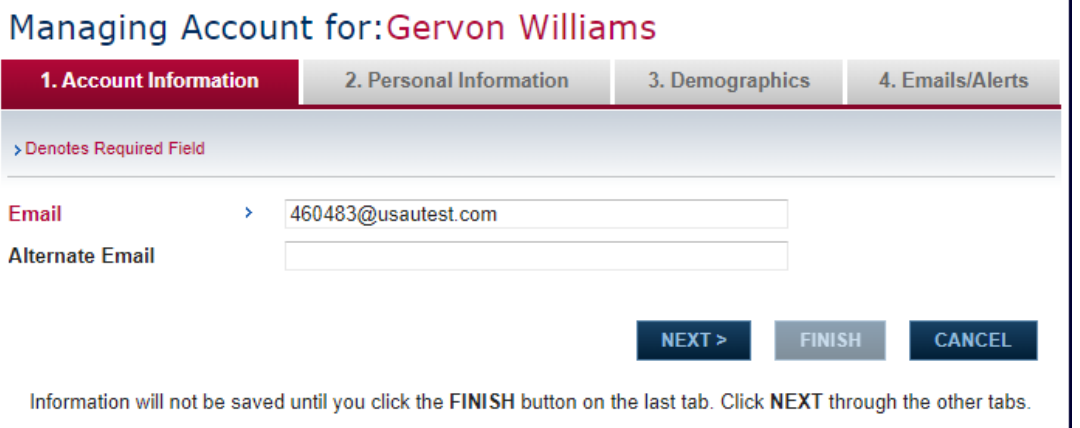